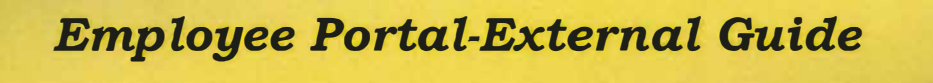

#### **Accessing the employee portal**

- 1) Open your internet browser
- 2) Type, or copy and paste, the following in your address bar: http://my.doculivery.com/systems3000-JeffTwp This will bring you to your log in screen.

#### **To log into the employee portal**

1) Enter your'UserID'. Your User ID is the first initial of your first name, followed by your full last name, plus your employee ID\*\*. If your ID includes leading zeros, these will be excluded when typing your User ID.

\*\*You can find your "ID #" on the top of one of your prior Direct Deposit pay stubs received via email.

(example: For Anne Smith Employee ID # 4000, the User ID would be asmith4000; For John Smith Employee ID # 0075, the User ID would be jsmith75)

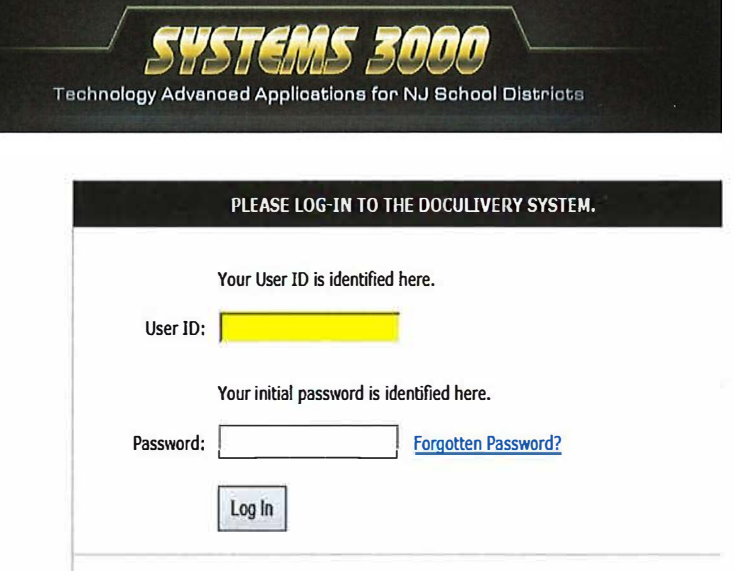

#### 2) Next, enter in your 'Password'

- (This is a one time password only)
- $a$ ) The password will be your Employee ID # excluding any leading zeros.
- (example: 4000 for Anne Smith or 75 for John Smith)
- 3) Click on the  $\text{Log} \ln^n$  button
	- a) Once logged in you will go through the prompts to answer 4 security questions and change the password.

*For a quick 'User Guide' of how to access the employee portal. There is a a button at the bottom left of the screen that says 'Click here for User Guide'. This will give you a quick stepby-step process of how to enter in your 'User ID' and 'Password'* 

#### **Initial One time setup**

- 1) Answer the 4 security questions
	- a) Select a question from the drop down menu.
	- b) Place an answer in the open field.
	- c) Click the 'Save' button
	- d) Repeat steps a-c
	- e) *All 4 questions must be answered and saved.*

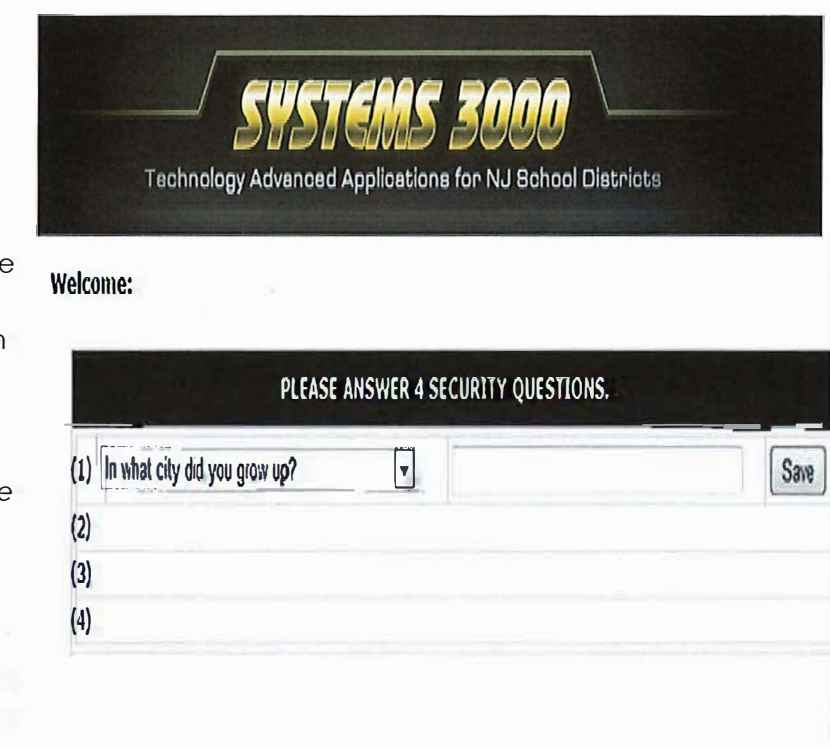

#### 2) Change the password

- a) Enter in the old password which is your Employee ID # excluding any leading zeros. Enter in a new password-The new password must be at least 6 characters in length, and contain one digit (example: Happy1 ).
- b) Confirm the new password.
- 3) Enter in a email address
	- *a) the email address must be vai/d, It can be any email address that you regularly use.*

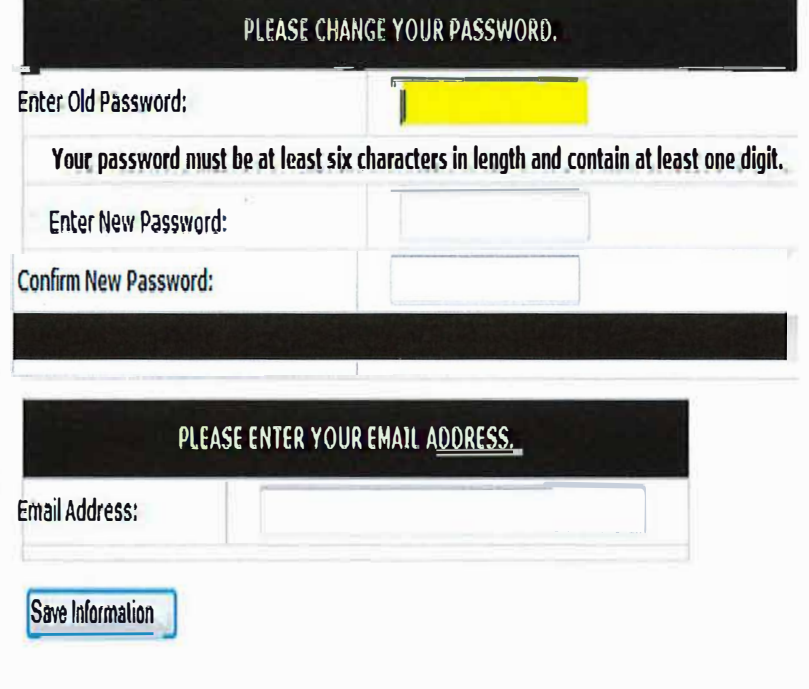

4) Click 'Save Information' button.

*Now that the initial setup is complete, you will be able to* view, *print, save, and email your pay stub(s). This process will be explained in a step-by-step process on the next page.* 

When you first log into the system, the 'Pay Stub' tab is your first view. Here houses your pay stubs from the most recent, to the least recent. To view the pay stub do the following...

#### **Viewing Your Pay Stub**

- 1) Click on the light blue arrow icon, located under the 'Click To View' field.
- 2) The pay stub will display with the following information...
	- + Demographic Info.
	- $\leftarrow$  Earnings
	- $\triangleq$  Deductions
	- $\overline{\phantom{a}}$  Taxes
	- Direct Deposit
	- $\overline{\phantom{a}}$  Messages

#### 1. 2. 5 2000 for NJ School District Technology

#### **Welcome: District Employee**

Print HTML Statement. | View as a PDF

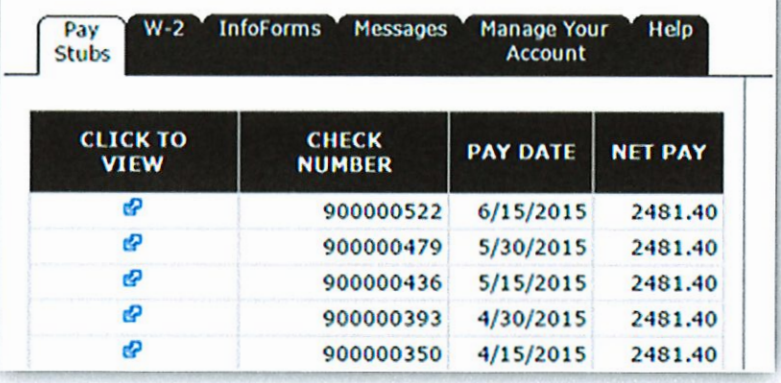

#### Print/Save & Email the pay stub

- 1) Click 'Print HTML Statement' this will print the pay stub.
- 2) Click 'View as a PDF' this will open the pay stub as a PDF document. At this point you may save the document to your desired drive or USB.
- 3) To send a copy of your pay stub as an email, select from the drop down menu.

The three options are...

- a) Unencrypted PDF (Email Attachment)
- b) Embedded HTML (Web Format)
- c) Encrypted PDF (Password required)

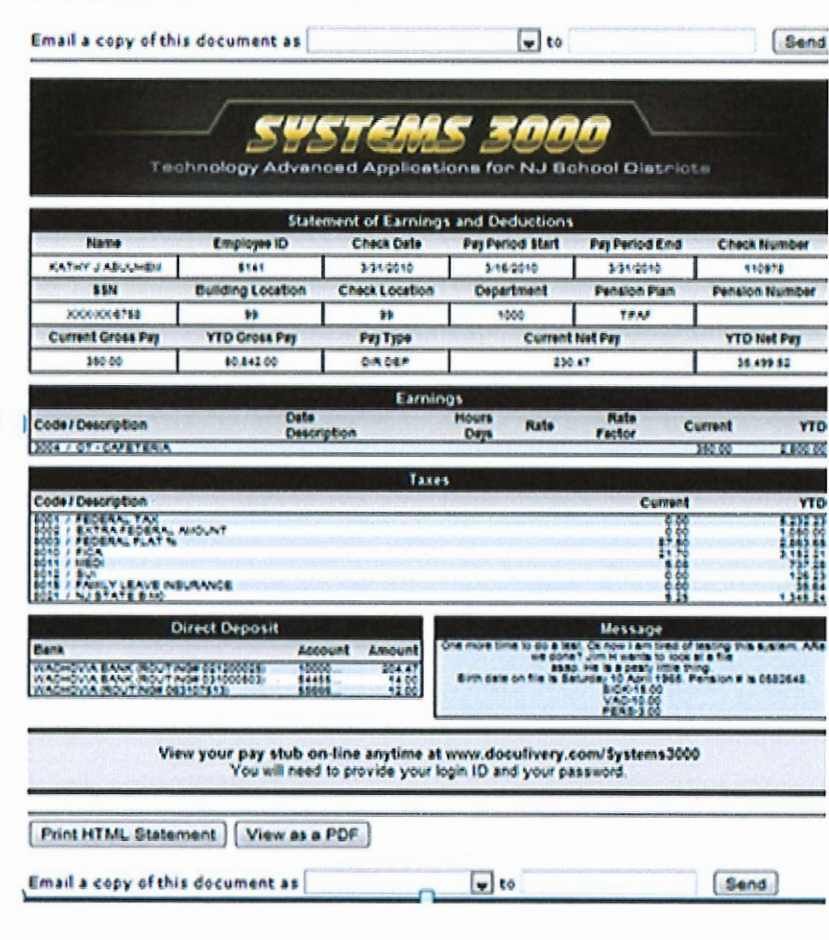

### **Pay stub Notifications**

The email; along with the text message notifications are located under the 'Pay Stubs' tab.

It's located at the right side of the screen. A notification is optional. You may choose to be notified that there is a new pay stub available and/or choose to have your pay stub delivered via email or text message, the choice is yours.

To setup your notifications, do the following:

# IF YOU WOULD LIKE TO RECEIVE<br>NOTIFICATIONS OF IMPORTANT MESSAGES,<br>THEN PLEASE SET UP A MESSAGE DELIVERY<br>OPTION ON THE 'MESSAGES' TAB.

#### YOU HAVE NOT SET UP ANY USER **NOTIFICATIONS**

**Add Email Delivery Option** 

**Add Email Notification** 

**Add Text Message Notifications** 

**Add Detailed Text Messaging** 

Email Notification-Allows you to be notified that there is a new pay stub available in the portal to be viewed. This is the recommended method.

- 1) Click on the 'Add Email Notification' field.
- 2) Enter in a valid email address.
- 3) Click on the 'Test Email' button.
	- a. An email confirmation will be sent from Docullivery.
	- b. Make sure to verify that you have received the test email. If the test email has not been received, check the email address entered and try it again.
- 4) Enter a check mark in the box 'Notify me when my pay stub is available'.
- 5) Click on the 'Save' button.

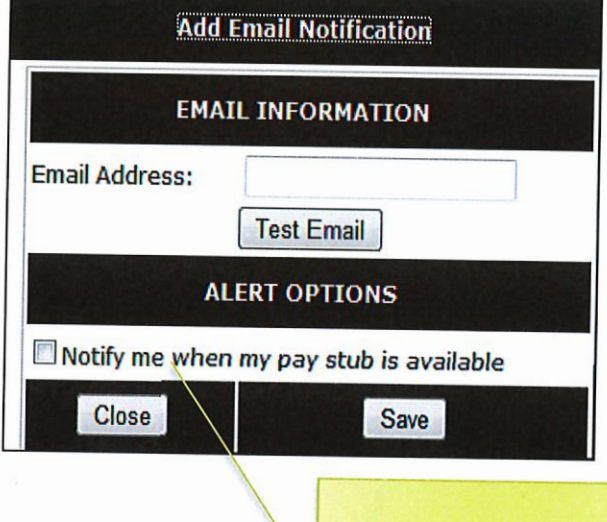

This test is just to verify that you typed in the right email address.

Email Delivery Option-Allows the pay stub to be sent as an attachment or the body of the email. This sends your paystub through cyberspace.

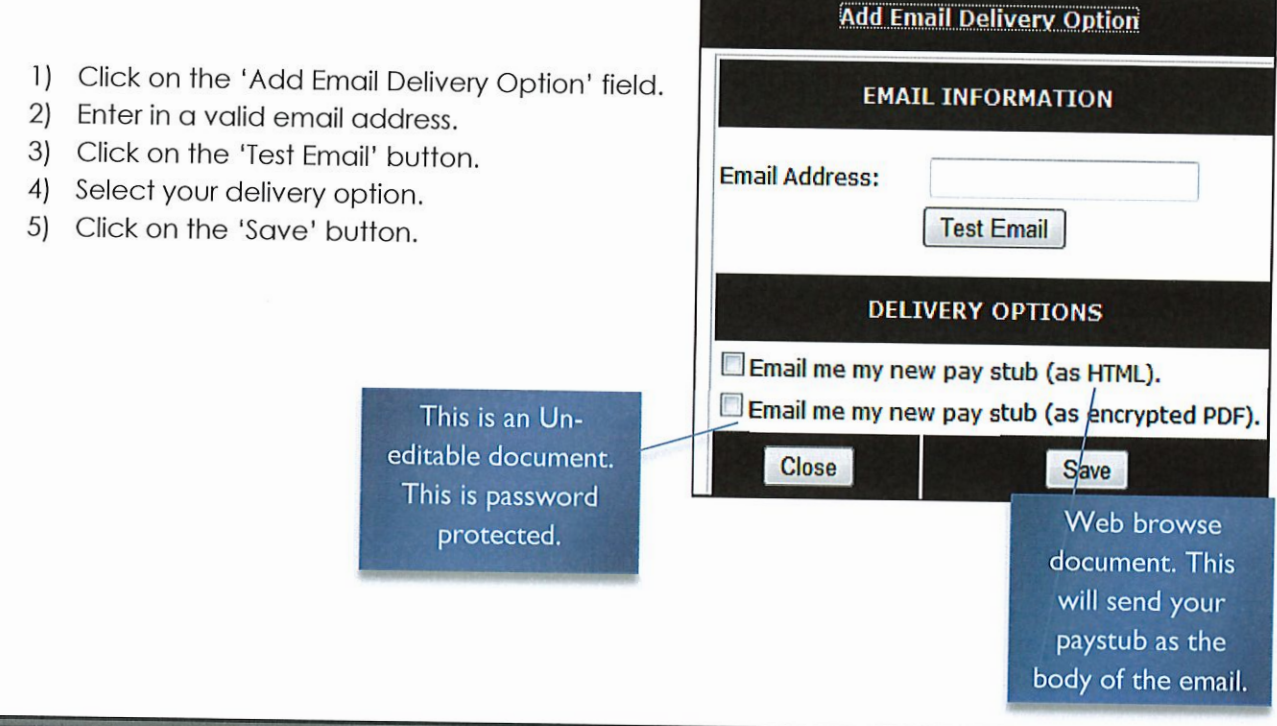

Text Message Notification- Allows you to be notified that you have a new pay stub available in the portal to be viewed.

- 1) Click on the 'Add Text Message Notifications' field.
- 2) Enter in your cell phone number.
- 3) Enter in your cell phone provider from the drop down selection.
- 4) Click on the 'Test Cell Phone' button.
- 5) Place a check mark in the box 'Notify me when my pay stub is available'.
- 6) Click on the 'Save' button'.
	- a. In the next steps you can control the information that gets sent to you as a text message.
	- b. You may choose to have your net pay (only) or, you may choose up to three payroll items sent thru text message.

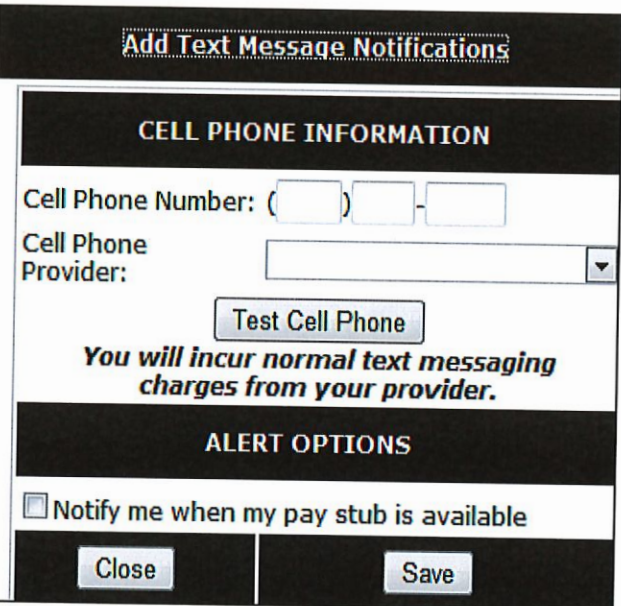

**Adding Detailed Text Messages-Allows** you to *control* the information sent to you by Text message. Keep in mind that a text message, depending on your carrier will only allow for a limited amount of characters per text message. Setting up this screen is an optional step. To set up the detail do the following:

- 1) Click on the 'Add Detailed Text Messaging' field.
	- a. This will open a new screen; allowing you to select the item(s) you would like to receive by way of text message.
	- b. On the left side of the screen there will be descriptions (Item To Text) of available information that can be sent as a text message.
	- c. The maximum number of items allowed is three. (The below illustration is just a sample)
- 2) Place a check mark in the 'Select' box for the item of your choice.
	- a. Once the item is selected, it will appear in the 'Categories Selected' field.
- 3) Enter in your cell phone information (see text message notifications)
- 4) Click the 'Save Text Message' button. The same series of the same cell phone

item by placing a check mark in the 'SELECTED' field,

Click 'Sav **Pick from the available and the cell phone** *number* **and the cell phone** *number* **and the cell phone** provider. Next, enter click on the 'Send Text' button.

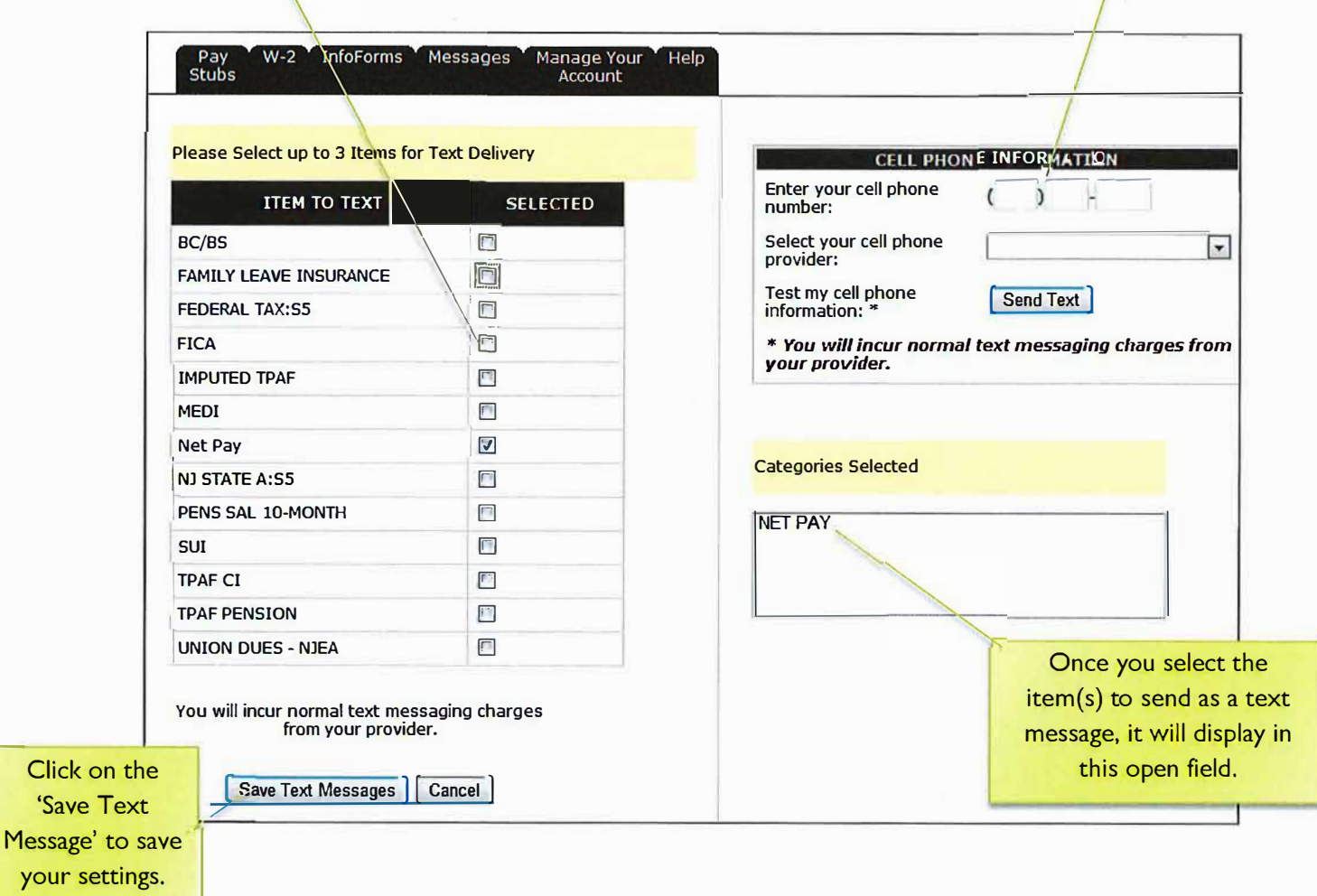

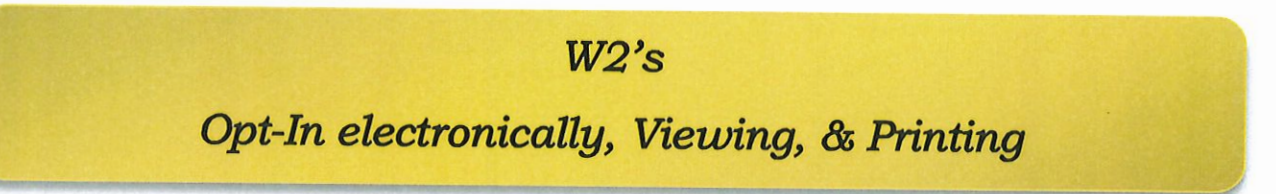

To Opt-In to receive your W2's electronically, you will need to be on the 'W-2' tab. From this tab you may also view, and print the W2.

Opt-In to W-2's-By federal law you are required to opt-in to receive your W2's electronically. This is a one-time process.

- 1) Click on the following wording: 'Click here to optin for electronic W-2s!'
	- a. This will open a new screen, allowing you opted in. Start by doing the following...
- 2) Click on the wording: 'Click here to view a sample W-2'.
	- a. This is just to verify if you have the capability to view the W-2 as a PDF.
	- b. If you click to view the PDF and you can't view the W-2, then you will want to download the Adobe Reader: which is located on this screen, and free.
- 3) Agree to the terms of use.
- 4) Enter in your SS#
- 5) Enter in your email address, and confirm the email address.
- 6) Choose your method of delivery. It is our recommendation to 'Just notify me when my W-2 is available'.
- 7) Click on the 'Save Opt-In' button.

Recommended delivery method.

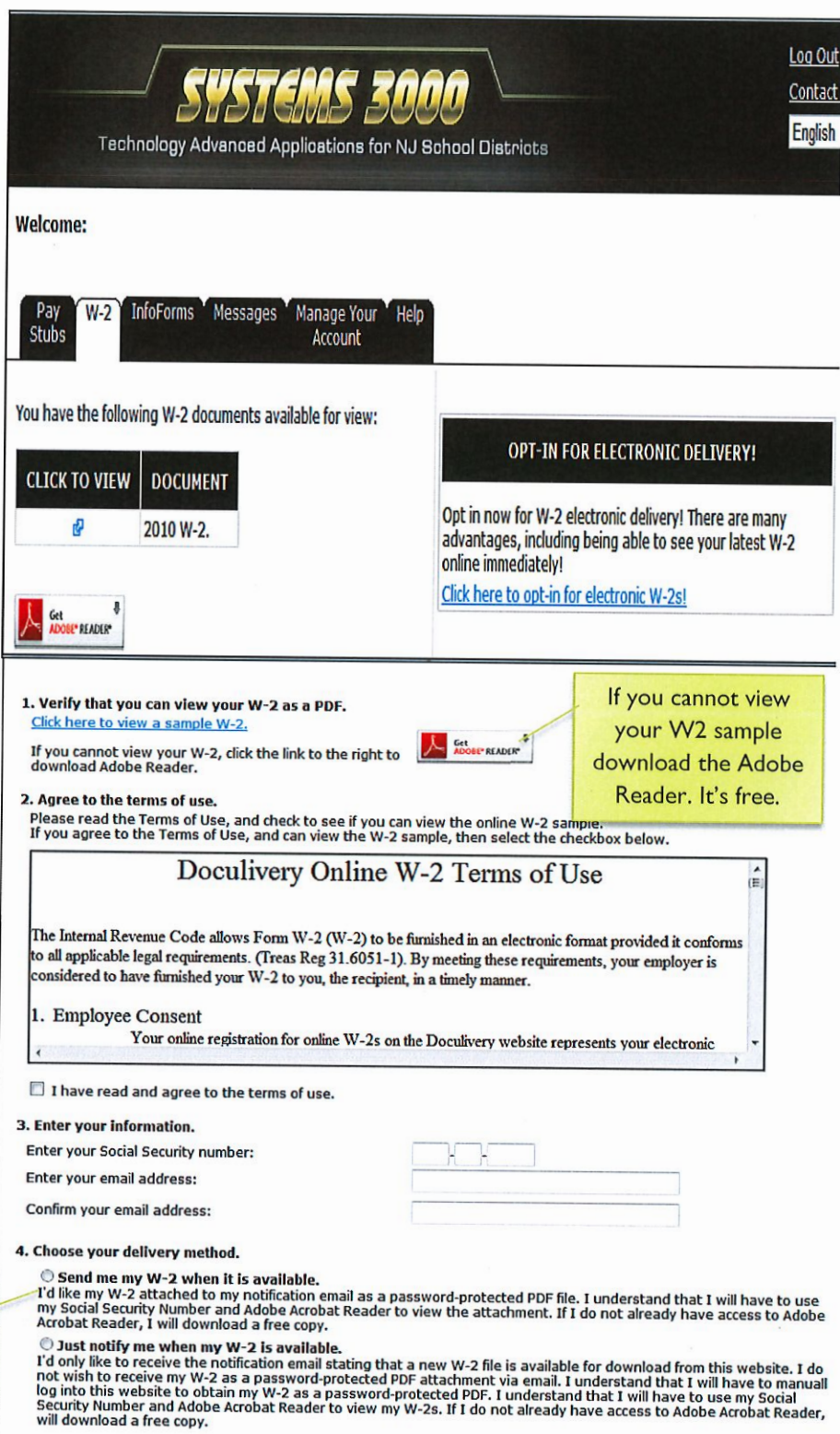

Save Opt-In | Cancel

- 1) Click on the light blue arrow icon, located under the 'Click To View' field.
	- a. A pop up message displays letting you know that your social security number must be entered in order to
		- view the W-2.
	- b. Click on the 'Ok' button to proceed.
- 2) Enter in your password.
	- a. When you enter your social security number, just enter in the nine digits without any hyphens or dashes.
- 3) Click on the 'Ok' button.
	- a. At this time you may either open or save the W2.
	- b. If you chose to open the W2, you may print it from here also.

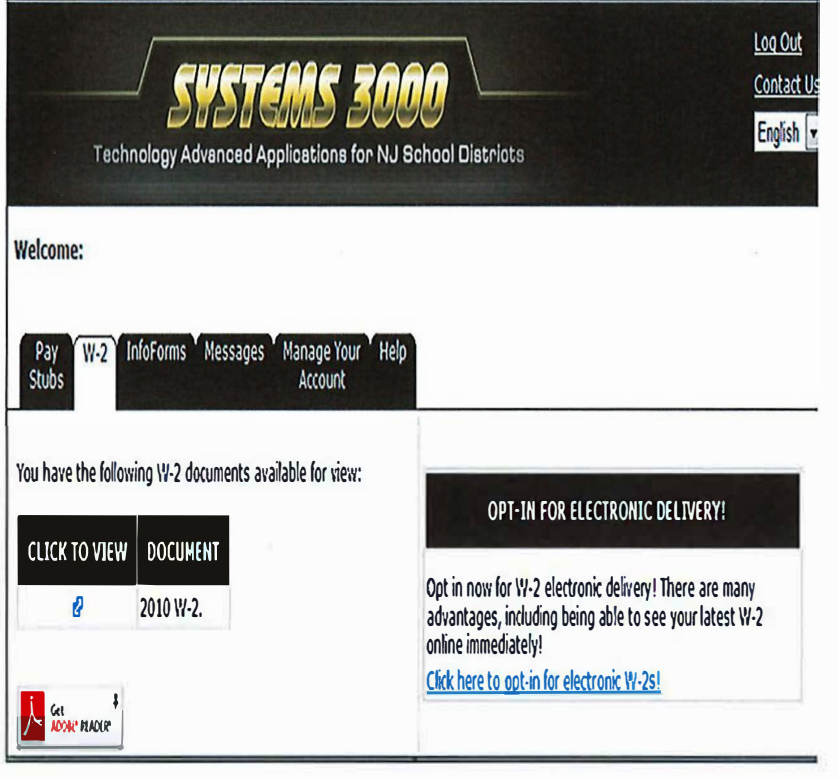

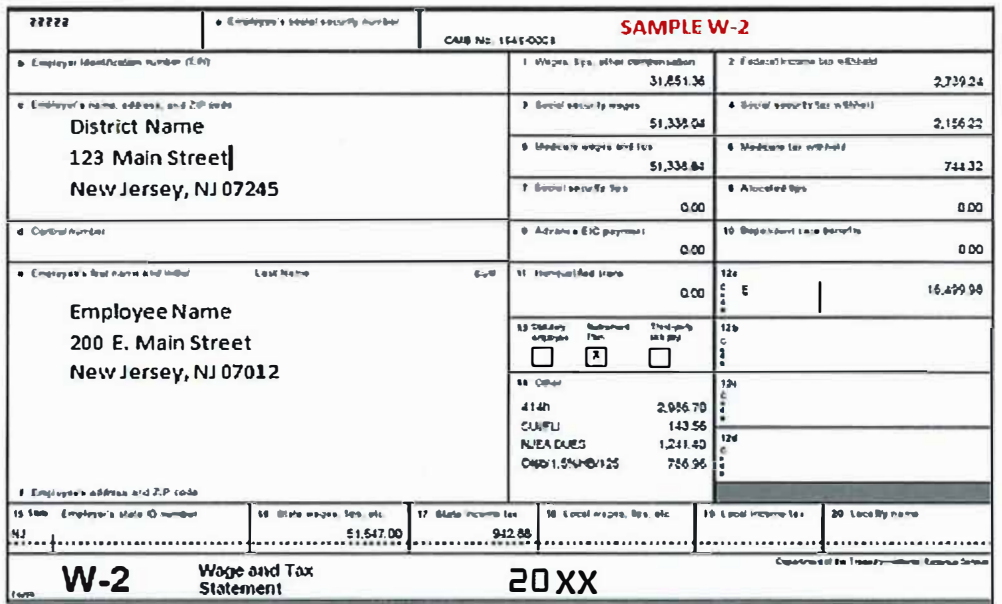

### W<sub>2</sub> Change to Opt-In

After opting in to receive the W2's electronically, you may change the delivery option for email or text message or opt-out of receiving the W2's electronically.

#### To change or add an email delivery option.

- 1) Click on 'Add Email Option' tab a box will display for you to type in an email address.
- 2) Confirm the email address
- 3) Click on 'Save New Email' and the email will be saved

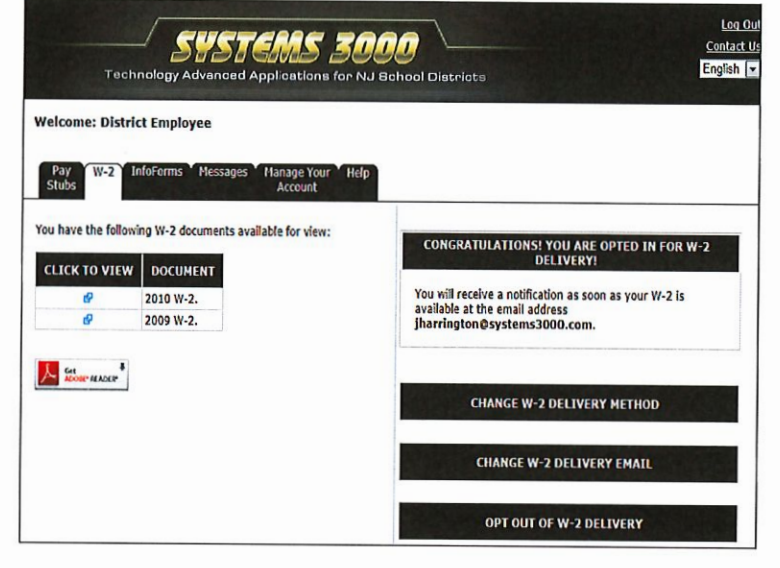

#### To change your W2 delivery method.

- 1) Click on the 'Change W-2 Delivery Method' tab.
- 2) Place the bullet in the delivery option that you want.
- 3) Click the 'Save' button

## **CHANGE W-2 DELIVERY EMAIL** Enter the new email address that you want the W-2 delivered to: Confirm the email address:

**Save New Email** 

Cancel

#### To opt-out of receiving the W2's electronically.

- 1) Click on the 'Opt Out of W-2 Delivery' tab.
- 2) Place a check mark in the available field stating that you wish to opt-out.
- 3) Click the 'Opt Out' button.

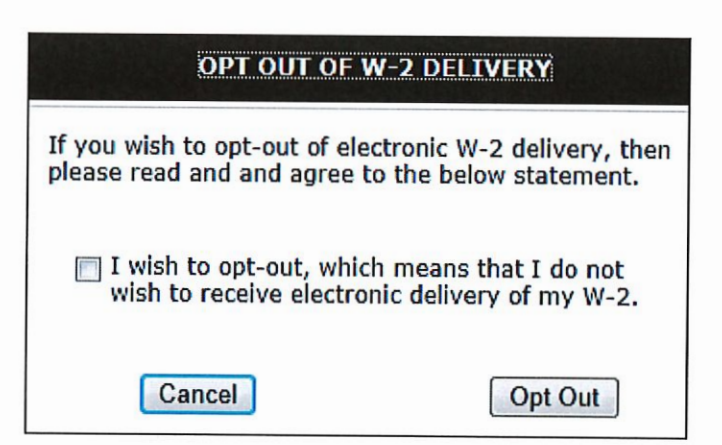

### **InfoForms**

The following forms are made available through the employee portal 'InfoForms' tab: Change of Information, Direct Deposit, NJ W-4, and W-4. These forms can be entered, and submitted electronically to your payroll department.

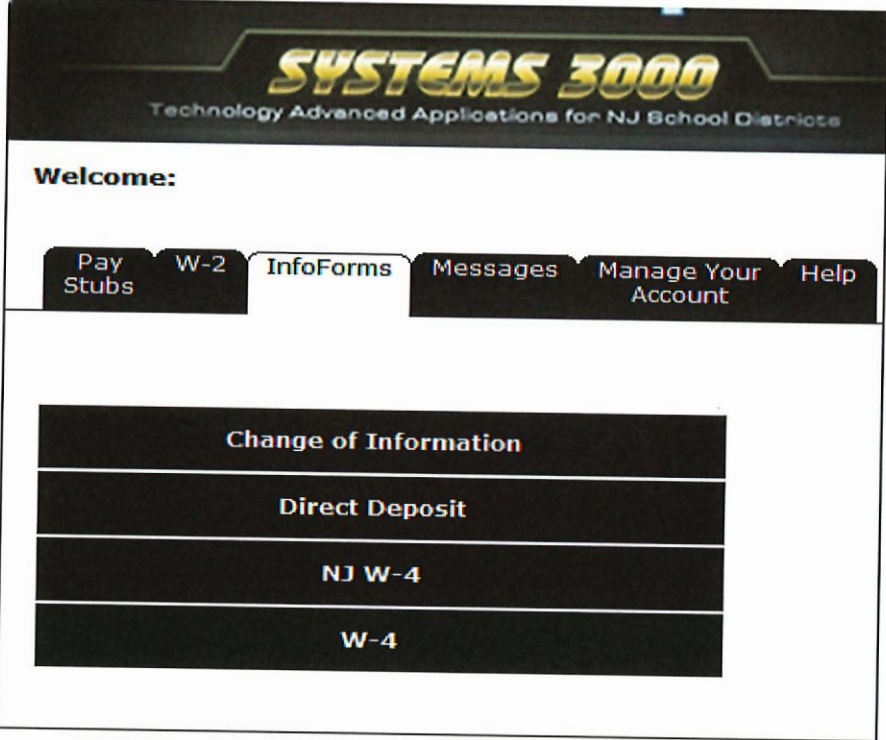

#### **Change of Information**

- 1) Click on the 'Change of Information' field.
	- a. Fill in the information that you want to update/change.
- 2) Click on the 'Submit this form to the payroll Department' button.

#### **Direct Deposit**

- 1) Click on the 'Direct Deposit' field.
	- a. Select from available option (New, cancel, or revise existing direct deposit).
	- b. Fill in the appropriate fields with the red asterisk.
- 2) Click on the 'Submit Direct Deposit Agreement' button.

#### **NJW-4**

- 1) Click on the 'NJ W-4' field.
	- a. Fill in the appropriate fields.
- 2) Click on the 'Submit NJ W-4' button.

#### $W-4$

- 1) Click on the 'W-4' field.
	- a. Fill in the appropriate fields.
- 2) Click on the 'Submit W-4' button.

### **Messages**

Under the 'Messages' tab, messages sent by the payroll department will be waiting for your review. You can receive notifications that there is a message(s) waiting for you in the portal. These are messages sent by the payroll administrator about important changes to your payroll earnings, or deductions. (e.g., new tax laws, changes in a deduction, etc.) The setup will be no different from the paystub notification. This is an optional setup.

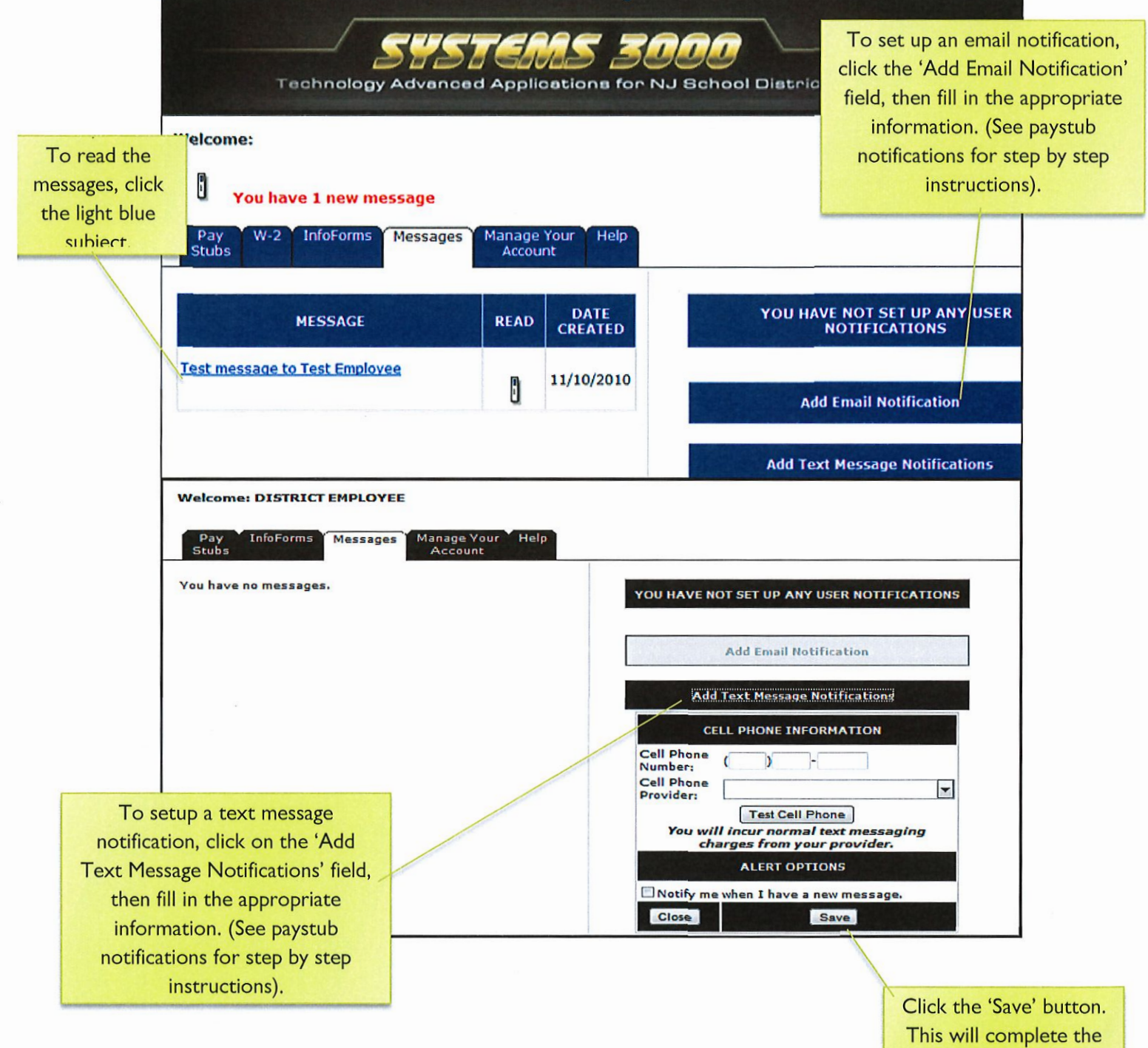

setup.

The 'Manage Your Account' tab allows you to change your password, email address and your security questions. To change any of these do the following...

#### **Change the password**

- 1) Click on the 'Change Password' field. a. A new window will display.
- 2) Enter in your old password
- 3) Enter in a new password.

The new password must be at least six characters in length, and contain one digit (example: Happy1).

- 4) Confirm the new password.
- 5) Click on the 'Save Information' button.

#### **Change the email address**

1) Highlight the email address, and then enter in a new email address.

#### **Change the security questions**

- 1) Click on the 'Change My Security Questions.
	- a. A new window will display.
- 2) To change the security question, click on the 'Remove' button.
- 3) Select a question form the drop down menu.
- 4) Answer the question in the open field.
- 5) Click on the 'Save' button to store your question and answer.
- 6) Click on the 'Save Changes' to save your changes.

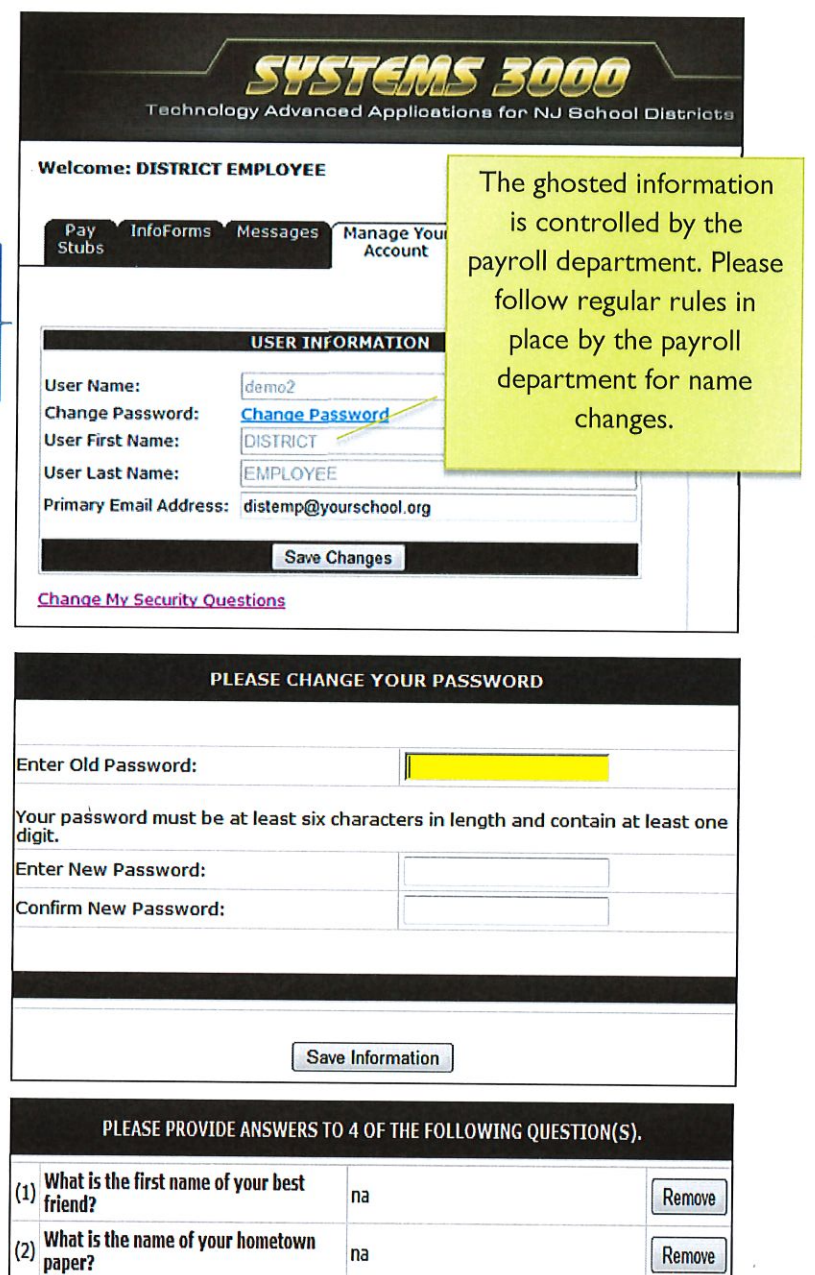

na

na

me

(3) What was the model of your first car?

(4) Who was your childhood hero?

Save Changes | Cancel Changes

Remove

Remove

Remove

### When to notify your payroll department

There are a few things that will not be controlled by you the user such a name change, or user name change. Another thing out of your control is the ability to unlock yourself from the system. This is a security feature within the portal to protect you the user. You will need to contact your payroll department for these matters as well as issues with your paystub in general.

In the event that you get locked of the system, contact your payroll department to unlock you so that you may access the portal again. You will have several attempts at logging in, however if continued unsuccessfully, it will lock you out of the portal.

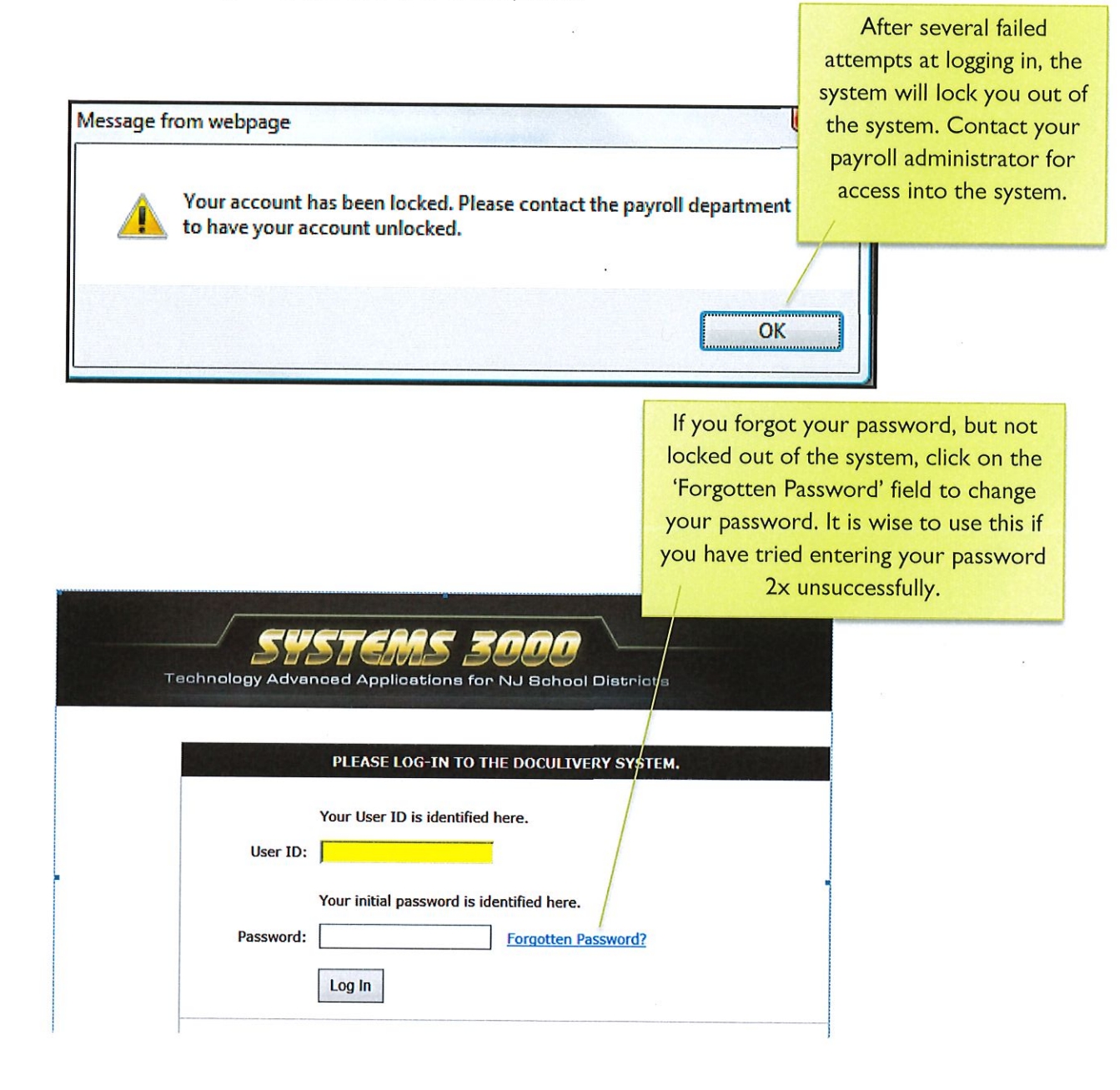